# $C_{\text{ontent}}$

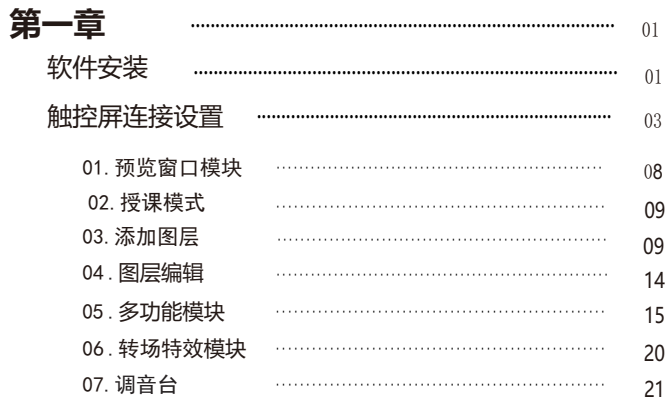

常见问题汇总 22

软件安装

双击桌面上的"蒙板录课\_setup\_32Bit\_.exe"文件进行安装,安装完毕后双击桌 面"天天录课"快捷键图标运行程序。

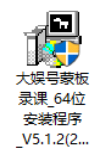

选择软件安装路径,并点击"下一步",安装软件。

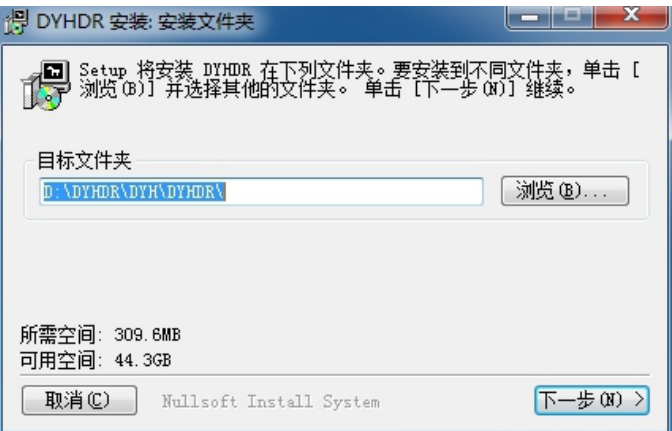

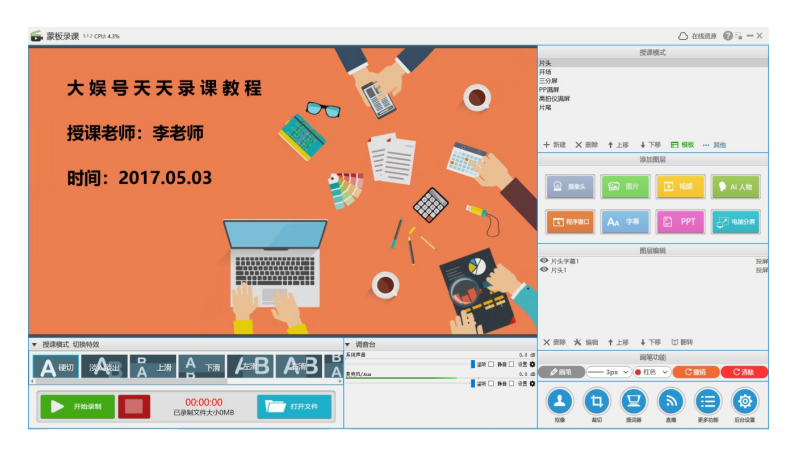

<软件主界面>

# 触控屏连接设置

连接主机和大屏幕的触控线后,打开蒙版录课主机电脑控制面板项,选择"平板电脑 设置";

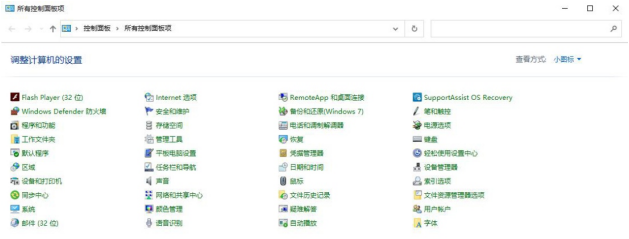

# 点击"设置",选择触控输入类型;

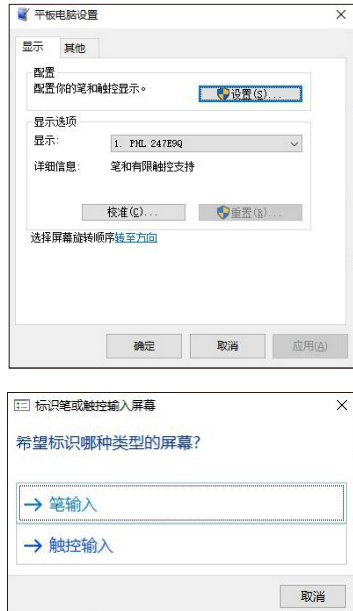

按照屏幕提示,用手指点击蒙版显示屏幕或是按ENTER键转到下一个屏 幕,确认触控线连接成功;

用一根手指点击此屏幕,以将其标识为触摸屏。

如果这不是平板电脑屏幕,请按 Enter 转到下一个屏幕。若要关闭该工具,请按 Esc。

点击蒙版录课软件"后台设置",查看效果监看屏和蒙版显示屏的显示器 和分辨率, 调整两个显示器屏幕的分辨率均为1920\*1080. 选择蒙版颜色为 "绿色";

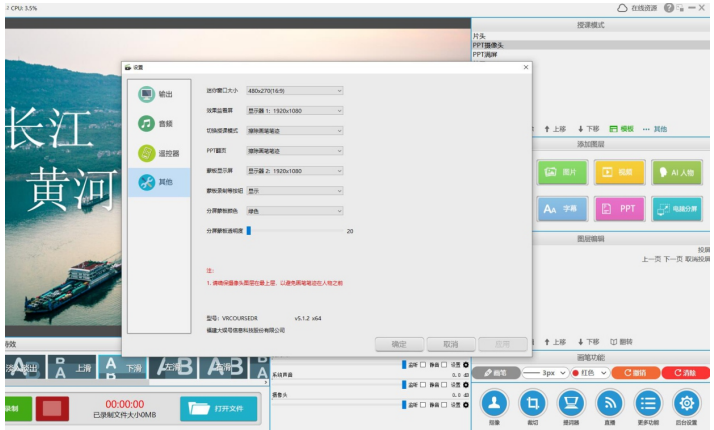

根据现场情况,选择对应的显示器;

◎ 设置

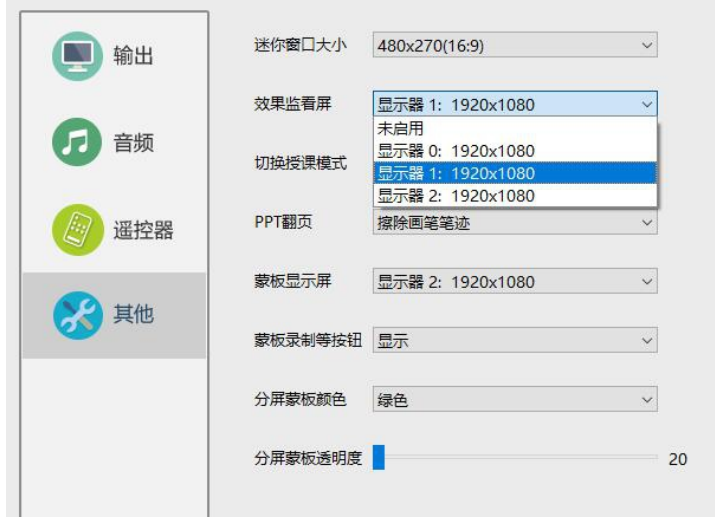

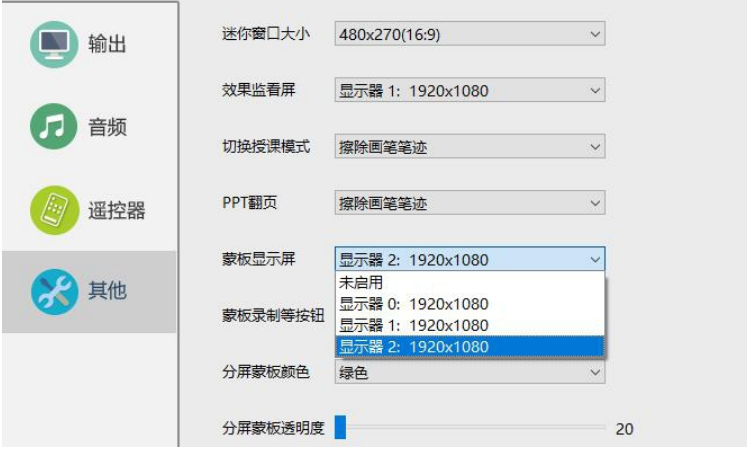

# 点击"图层编辑"的PPT 投屏功能;

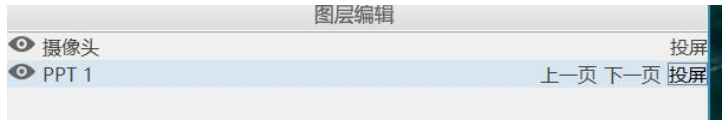

# 选择蒙版显示器,把PPT全屏投放到蒙版显示屏;

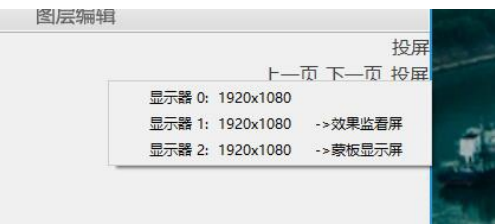

功能介绍

现在我们将帮助您了解蒙板录课系统的用户操作界面。

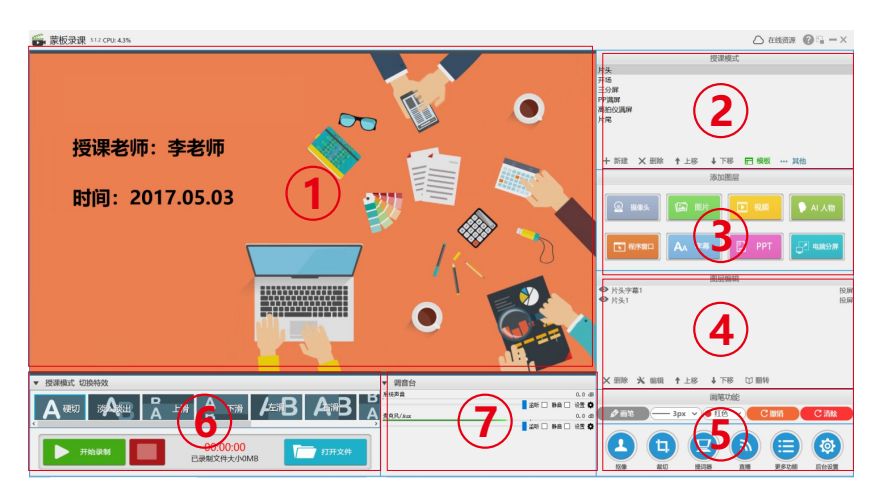

<天天录课主界面>

蒙板录课主界面主要包括以下几个部分:

- 预览窗口模块  $(1)$
- 授课模式  $\mathbf{C}$
- $\overline{3}$ 添加图层
- 图层编辑  $\overline{4}$
- $\left(5\right)$ 多功能模块
- 转场特效模块  $(6)$
- 调音台 7

1. 预览窗口模块

 录课视频的实时监看与调整,用户在自定义场景元素时,可以直接在该模块 中,通过鼠标操作,来修改添加元素。

各类型的场景预览效果:

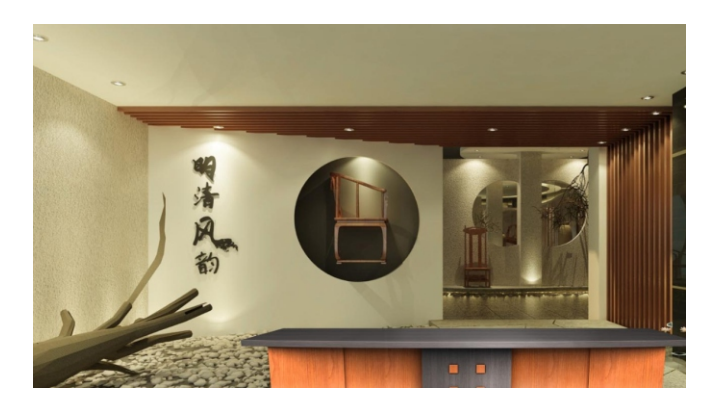

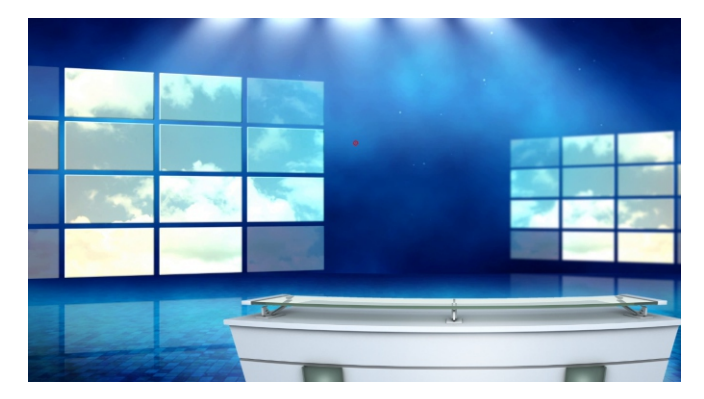

#### 2.授课模式

使用大娱号蒙板录课, 首先, 创建一个授课模式, 点击授课模式区域的"添 加"按钮。 在弹出的对话框中对这个新建的授课模式命名。教师可创建多个授课 模式。

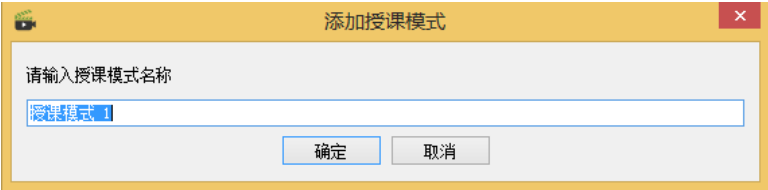

#### 3.添加图层

接下来,我们为这个授课模式创建多个图层。点击"图片"键,在弹出的对 话框中选择虚拟背景,并对这个虚拟背景命名。

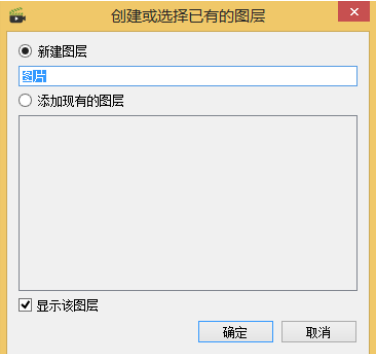

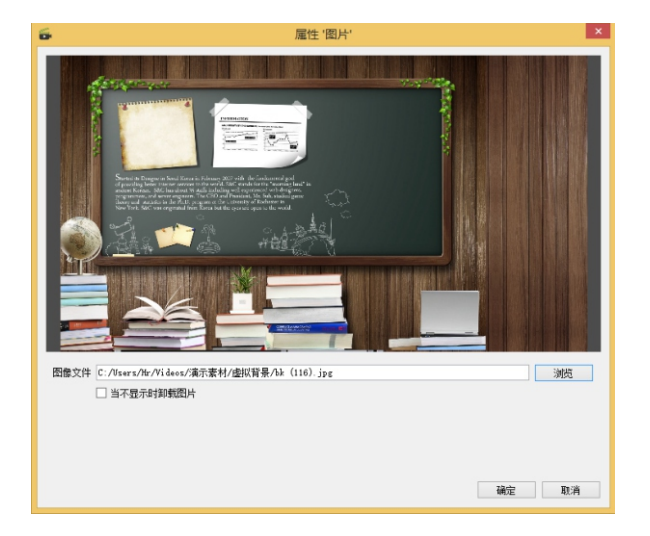

导入本地图片,点击"确定"完成素材添加。

导入本地图片,点击"确定"完成素材添加。

接下来,我们为这个授课模式创建多个图层。点击"图片"键,在弹出的对话 框中选择虚拟背景,并对这个虚拟背景命名。

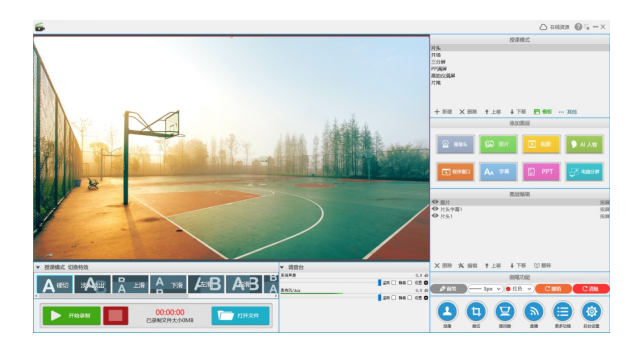

点击"摄像头"键,植入视频信号。此时可对摄像头的清晰度、白平衡等参数进 行调整。视频信号在画面中的位置、大小也可用鼠标进行实时调整。

如下图所示: 非标准视频设备植入时, 如高拍仪、非USB接口的摄像机等, 需要 将分辨率设置为"自定义",同时选择分辨率参数,直至视频画面植入成功。

如下图所示:

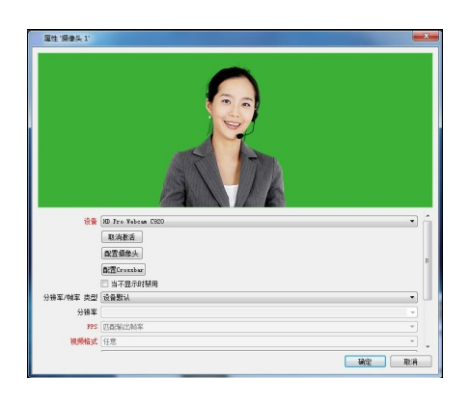

 点击"抠像"按键,可有效去除蓝、绿、红三种纯色背景,使教师自然融入到虚 拟背景中。光线不佳时,可拖动相关参数对应的滑块进行调整,当摄像头将蓝、绿背景 以外的画面也拍摄下来时,可点击界面下方"裁切"键,将蓝、绿背景以外的画面裁切 掉,保证画面纯净。效果如下图。

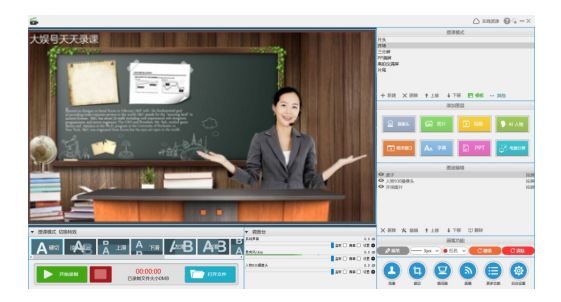

 点击"视频"键,在弹出的对话框中选择需要展现的预先制作好的视频,并对这 个新增视频命名。新植入的视频在画面中的大小、位置都可以通过拖动鼠标进行调整。 点击"确定"即可完成植入。

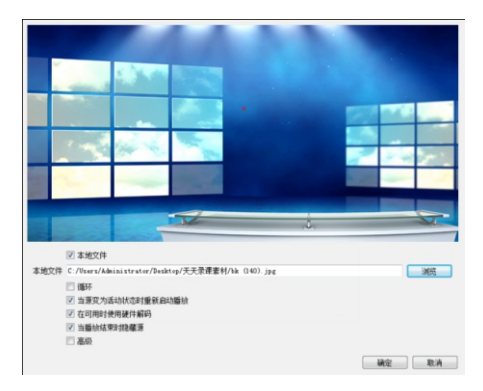

 首先,打开目标程序,注意不要将该程序窗口最小化,否则这个程序窗口将无法 被捕捉。点击"程序窗口"键, 在弹出的对话框中选择需要展现的PPT窗口, 并对这个 新增的PPT窗口命名。新植入的PPT在频画面中的大小、位置都可以通过拖动鼠标进行 调整。调整完之后点击"确定"即可添加成功。

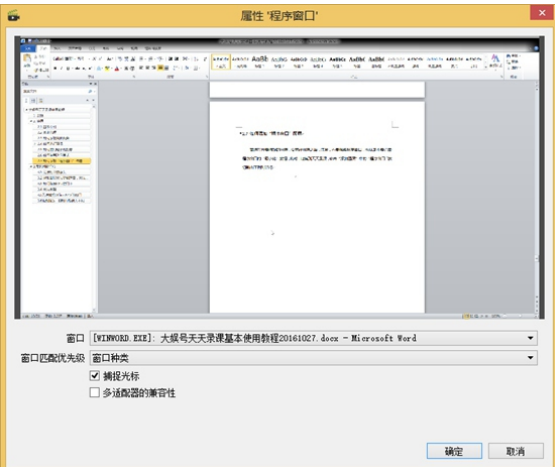

 植入PPT窗口时,建议使用office 2010版或office 2016版。打开PPT后在"幻灯 片放映"中选择"设置幻灯片放映",再选择窗口模式,即可呈现幻灯片播放窗口。若 需要呈现幻灯片编辑窗口则无需进行以上设置,直接选择"PowerPoint"即可。

 字幕在画面中的大小、位置都可以通过拖动鼠标进行调整。 植入字幕,点击"字幕"键,在弹出的对话框中编辑字幕及字幕背景。新植入的

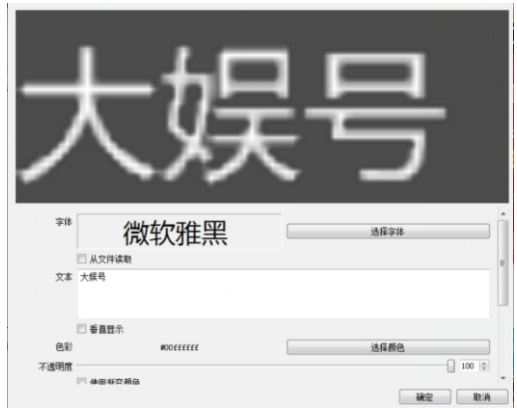

 电脑分屏,植入教师电脑桌面,首先保证大娱号蒙板录课主机接出2个显示器, 将它们分别定义为主屏和分屏。点击"电脑分屏"键,在弹出的对话框中选择主屏或者 分屏,便可对选中的显示屏进行录屏。新植入的电脑分屏画面的大小、位置都可以通过 拖动鼠标进行调整。

### 4.图层编辑

 在"图层编辑"窗口中,被选中的当前图层呈现淡蓝色底纹状态。此时,可对这个 图层的位置和属性进行调整。点击"删除"键可删除选中的图层。点击"上移"和"下 移"可移动选中的图层的顺序。

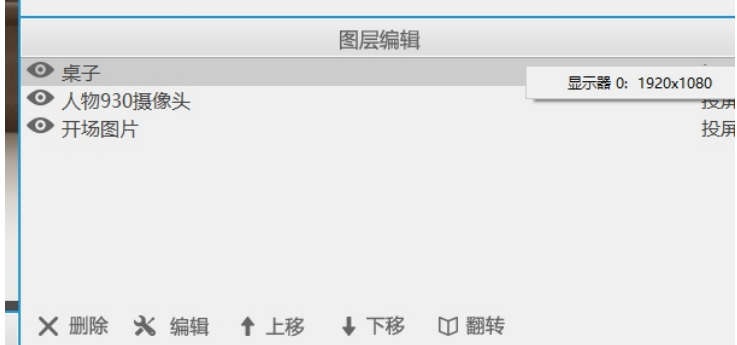

5.多功能模块

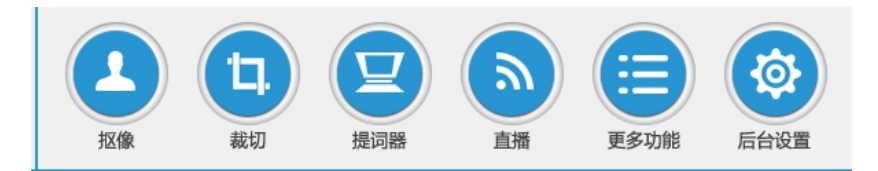

 点击"抠像"按键,可有效去除蓝、绿、红三种纯色背景,使教师自然融入到虚 拟背景中。光线不佳时,可拖动相关参数对应的滑块进行调整,当摄像头将蓝、绿背景 以外的画面也拍摄下来时,可点击界面下方"裁切"键,将蓝、绿背景以外的画面裁切 掉,保证画面纯净。效果如下图。

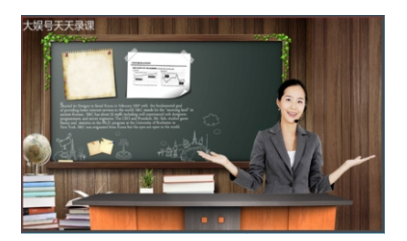

当摄像头将蓝、绿背景以外的画面也拍摄下来时,可点击界面下方"裁切"键, 将蓝、绿背景以外的画面裁切掉,保证画面纯净。

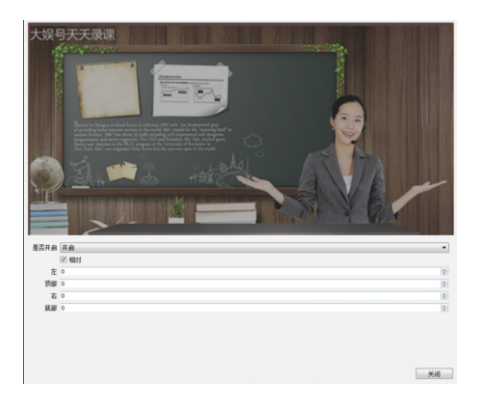

点击界面右下方的"快编"键打开"大娱号快编软件",可对录制好的视频进行 编辑。"大娱号快编软件"的使用方法详见"大娱号快编软件操作手册"。

 电子观影券,请先确保您的"大娱号蒙板录课"主机已经接入网络。点击界面右 下方的"电子观影券"键,可将一段制作好的微课视频通过网络上传至学校服务器中, 同时生成一张与该微课视频对应的二维码,即"电子观影券"。观众可通过扫描这个二 维码在移动终端上观看微课视频学习。

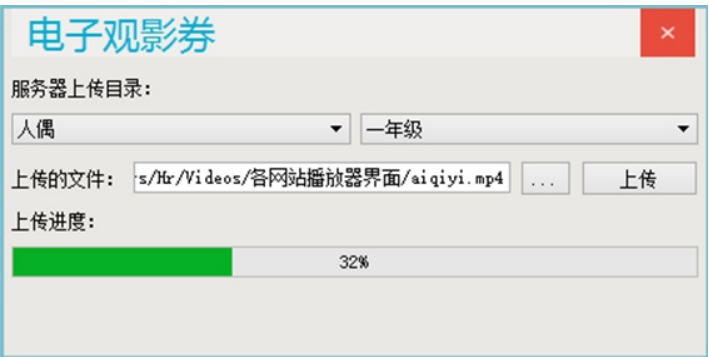

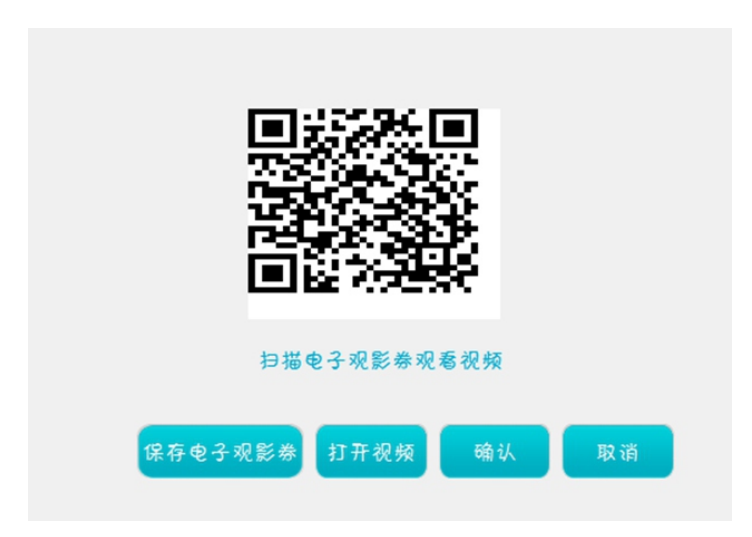

选择媒体资源管理平台服务器的上传目录,选择要上传的视频文件,点击"上 传",按钮上传文件。上传完毕后,程序弹出二维码地址,用手机扫描二维码地址后即 可观看上传的视频,也可登陆媒体资源管理器在电脑上观看。

 直播,使用此功能,请先确保您的"大娱号蒙板录课"主机已经接入网络。我们 的产品支持RTMP协议的直播使用此功能,您必须有支持RTMP协议的直播服务器。点 击界面右下方的"直播"键,随即开始流媒体直播。同时,界面左上方会出现直播流的 实时数据反馈。教师可通过这些数据了解直播流信号的状况。

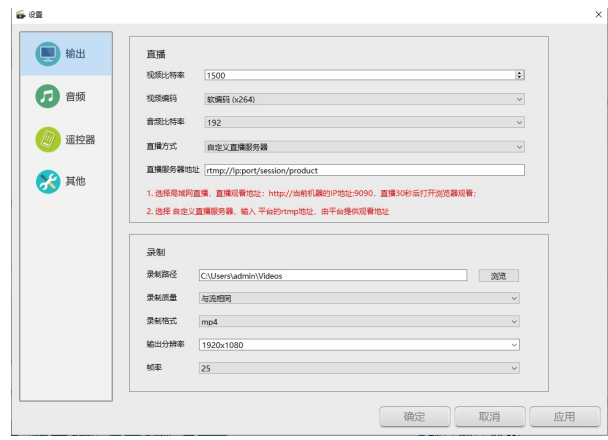

打开后台设置,选中输出模块,对直播模块进行相应设置。

直播视频比特率跟您的带宽息息相关,比如您的带宽为2Mbps,那么您能上传的 最大码流为2Mbps≈2000Kbps,如果您的码流不能满足直播的需求,天天录课将自动 降低码流,默认的码流大小为2500,该默认设置能满足大部分的直播要求。

 地址设置,直播服务器地址以"rtmp://"开头,填在直播服务器地址一栏,格式 例如: rtmp://103.4.28.193:1936/live/shiyanxiaoxue

 编码器设置,三个编码器可供选择,分别为软件(x264)、硬件QSV,硬件 NVENC。软件编码使用CPU压缩,会增加CPU的负载;硬件QSV编码只有在使用 Intel集成显卡的设备上才有该选项,使用Intel CPU中的编码模块编码;硬件NVENC编 码只有在使用英伟达(NVidia)显卡的设备上才有该选项。

注意:使用QSV/NVENC编码能显著降低CPU的使用率。(无需配音)

 各分辨率、帧率下的建议为:1080P @60帧 : 4500 ~ 9000 Kbps;1080P @30帧 : 3000 ~ 6000 Kbps;720P @60帧 : 2250 ~ 6000 Kbps;720P @60帧 : 1500 ~ 4000 Kbps; 480P @ 30帧 :500 ~ 2000 Kbps; 360P @ 30帧 :400 ~ 1000 Kbps;240P @ 30帧 : 300 ~ 700 Kbps。(此部分无需配音,画面定格显示)

 打开后台设置,选中音频模块,对直播模块进行相应设置。点击大娱号蒙板录课 主界面右下角后台设置图标,弹出后台设置对话框,点击"音频"按钮。

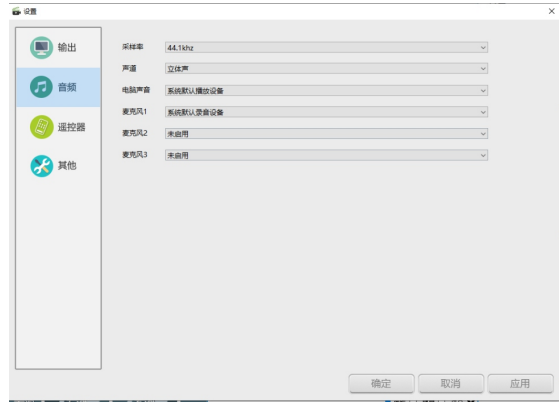

大娱号蒙板录课程序可以录制最多2路系统声音,3路麦克风音频。

蒙板录课 蒙板录课

选择麦克风设备

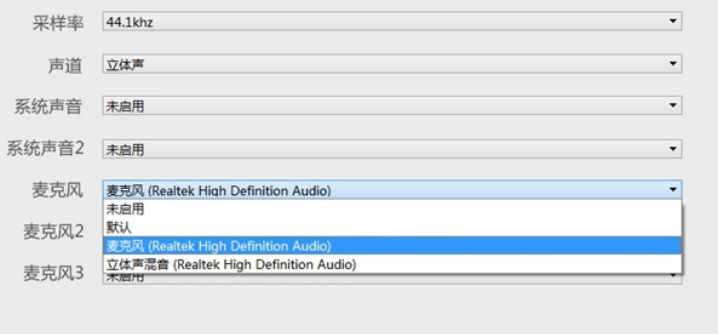

添加的麦克风设备或者其他音频设备将显示在"调音台区域"可在"调音台区 域"查看输入麦克风音量的大小,并对其进行调整。

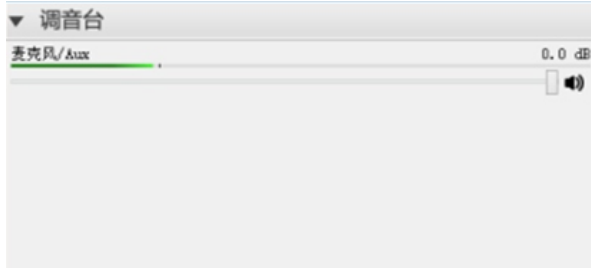

6.转场特效模块

 在"转场"窗口中选择任一种特效后,不同的授课模式之间进行切换时,会自动 添加选中的特殊效果。

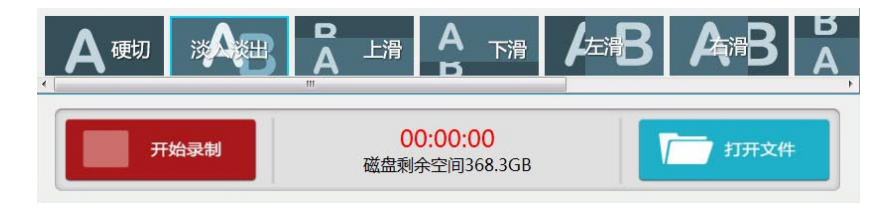

 转场有六中模式,分别为:硬切、淡入淡出、上滑、下滑、左滑、右滑。用户可 根据需求自行选择。

录制和打开:

 点击界面左下角的红色"开始录制"键,开始录制。此时,右侧的计时器开 始跳表计时,实时呈现录制视频的长度。录制完成时,再点击"正在录制"键,随即停 止录制。录制完成后,点击"打开文件"键,可在指定的目录下找到刚才录制的视频, 进行查看。

使用迷你模式,在单屏操作的时候,如果在蒙板录课程序中添加了"程序窗 口"图层,那么往往需要操作这些程序窗口,例如操作PPT,蒙板录课程序默认铺满全 屏,会将这些程序遮挡,那么使用迷你模式,老师既能看到预览画面,同时又不影响操 作其他程序。

具体的操作方法为:点击主界面右上角最小化按钮旁边的"迷你模式"按钮,进 入迷你模式。

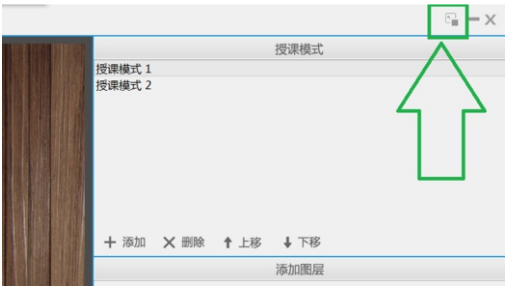

 迷你模式的程序窗口如下图所示,无法改变大小,您可以任意拖动标题栏移动位 置。

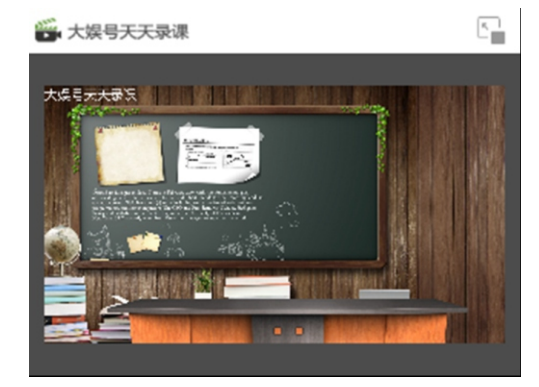

## 7.调音台

调音台可控制素材以及麦克风等输出的声音大小。

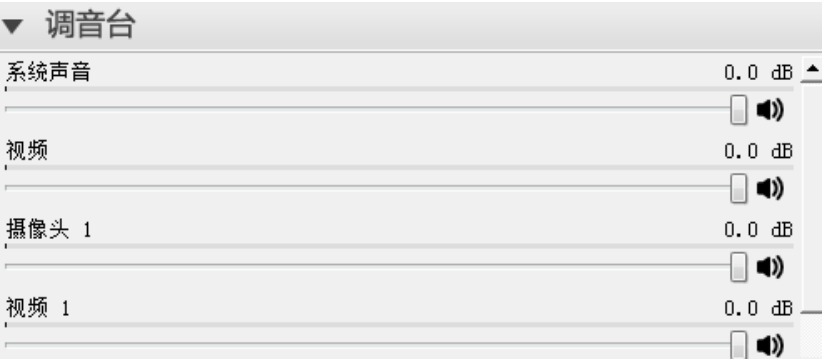

## **常见问题汇总**

1. 无法打开摄像头

1.1 首选确保在电脑设备管理器中可以看到您的摄像斗;

 1.2 如果您已经在其他程序中打开该摄像头,请将其关闭后,然后在蒙板录课程序 中将其打开(目前大多数的摄像头不支持多个程序打开);

1.3 如果您已经在蒙板录课程序中打开该摄像头,那么再次添加摄像头的时候,请 选择添加已经存在的摄像头图层。

#### 2. 视频图层无法听到声音,无法控制进度等

蒙板录课程序的"视频图层"可以录制视频的声音,但没有将视频的声音注入到 系统声音播放出来,且没有播放控制,您可以使用第三方播放器播放您的视频,然后添 加"程序窗口"图层,捕获播放器,以获取更多视频的操作功能。

3. 如何降低CPU使用率

3. 1 使用硬件编码器 (QSV或者NVENC);

3. 2 减少加载的视频数量(一个授课模式10个以内);

3. 3 捕捉程序的硬件负载小于捕捉屏幕的,因此能捕捉程序的,尽量不通过捕捉 屏幕解决;

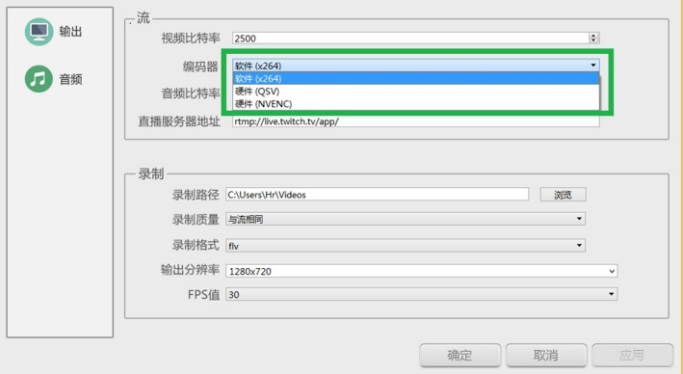

 4. 无法直播 请查看2.4章节"如何进行直播"

5. 无法捕捉Office2013的窗口

 蒙板录课程序无法捕捉Office2013的WORD和Excel窗口,可以捕捉PPT,需 要将PPT设置为阅读视图(菜单栏 ->视图->阅读视图); 天天录课程序目前可以捕捉 Office2010和WPS2016。

6. 视频播放一段时间后消失不见

这是因为您在添加视频图层的时候,取消勾选"循环播放",视频播放完成后就 不再播放。

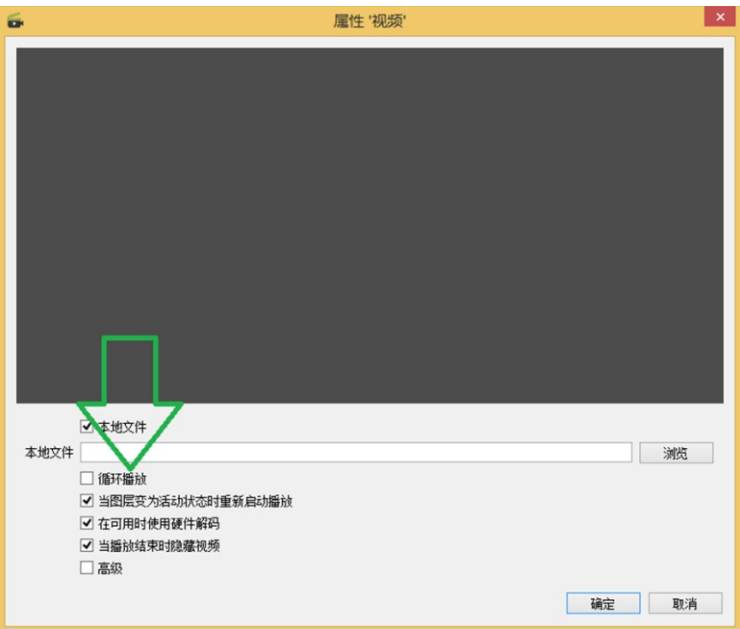

 7. 在设置其他选项中,蒙版显示屏选择大屏后,会在大屏上显示一层绿色的图层 画面,老师就可以在黑板上圈点标注。

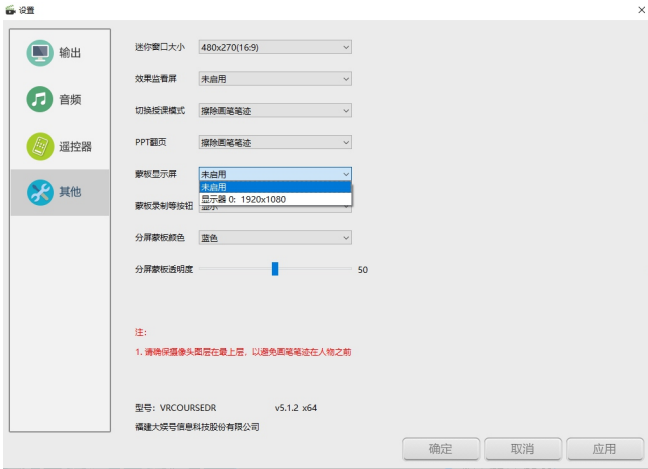

 8. 触控线从大屏插入蒙版主机时候,打开控制面板中平板面板控制,选中可 触控屏幕调整为大屏上

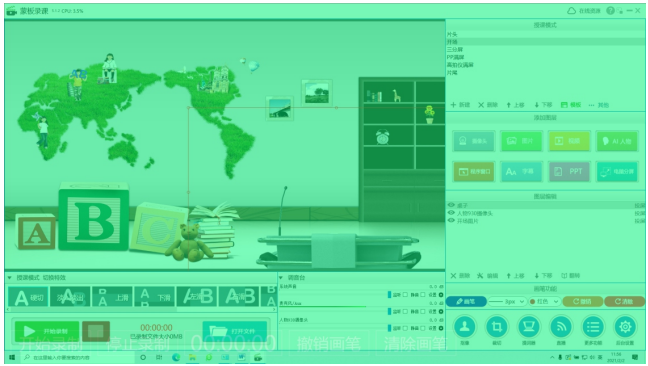

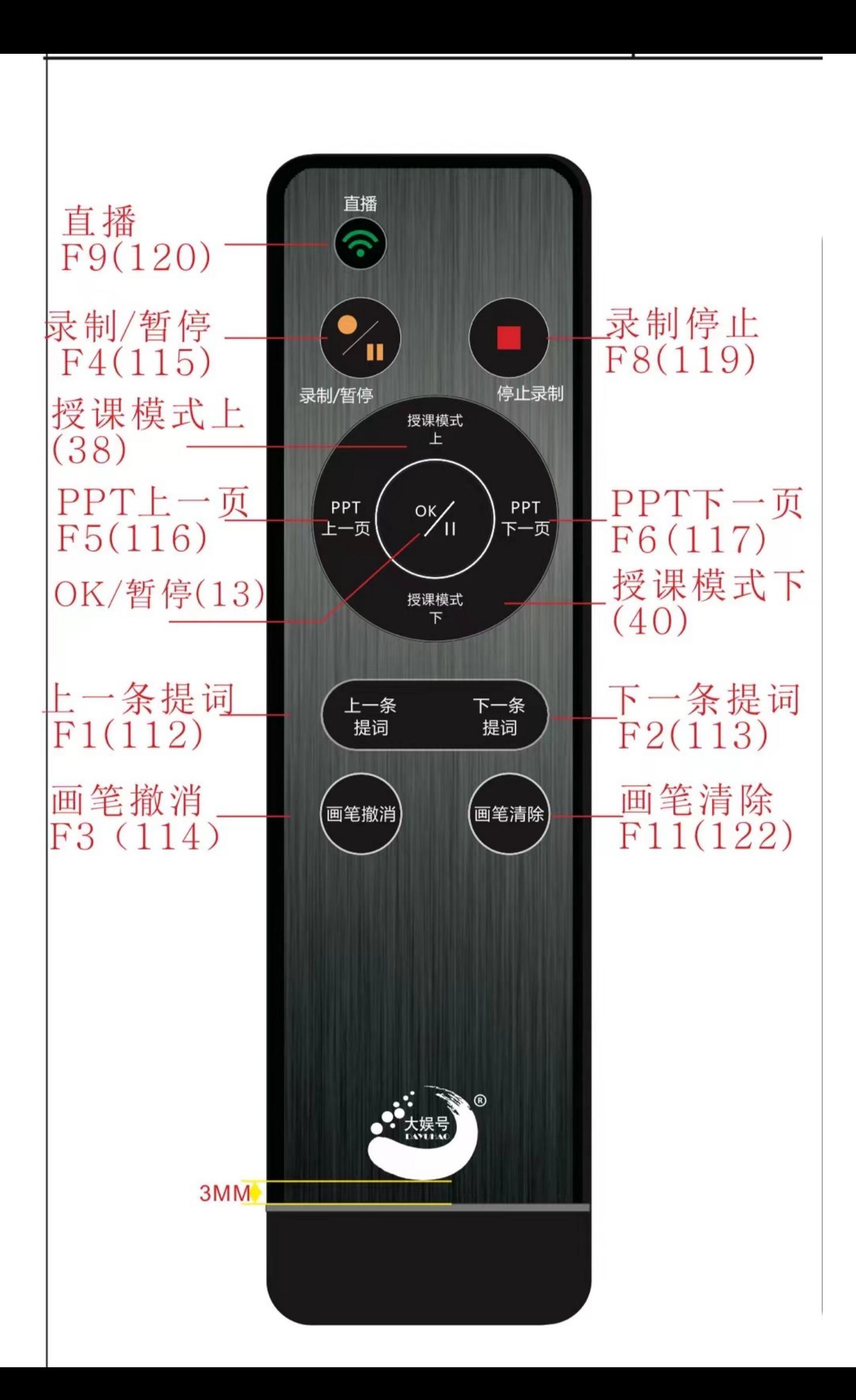